# $\overline{\textcircled{\bigoplus}}$  BEA 東亞銀行 105

**将东亚银行账户连结到电子钱包及于电子钱包增值/支付之操作示范**

- 1. [Alipay HK](#page-1-0) (第 2 4 页)
- 2.[WeChat Pay](#page-4-0) (第 5 9 页)
- 3.[八达通](#page-9-0) App (第 10 12 页)
- 4. [PayMe](#page-12-0) (第 13 15 页)
- 5.[云闪付](#page-15-0) App (第 16 19 页)
- 6.[数字人民币](#page-19-0) (第 20 21 页)

备注 : 本示范仅供参考。最新的界面和流程可能会随电子钱包的更新而变化。请到电子钱包的手机应用程 序以获取更多信息。

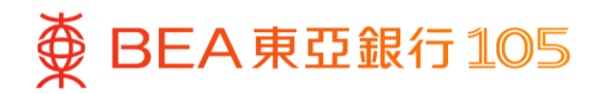

#### <span id="page-1-0"></span>于 AlipayHK App 新增你的东亚银行户口

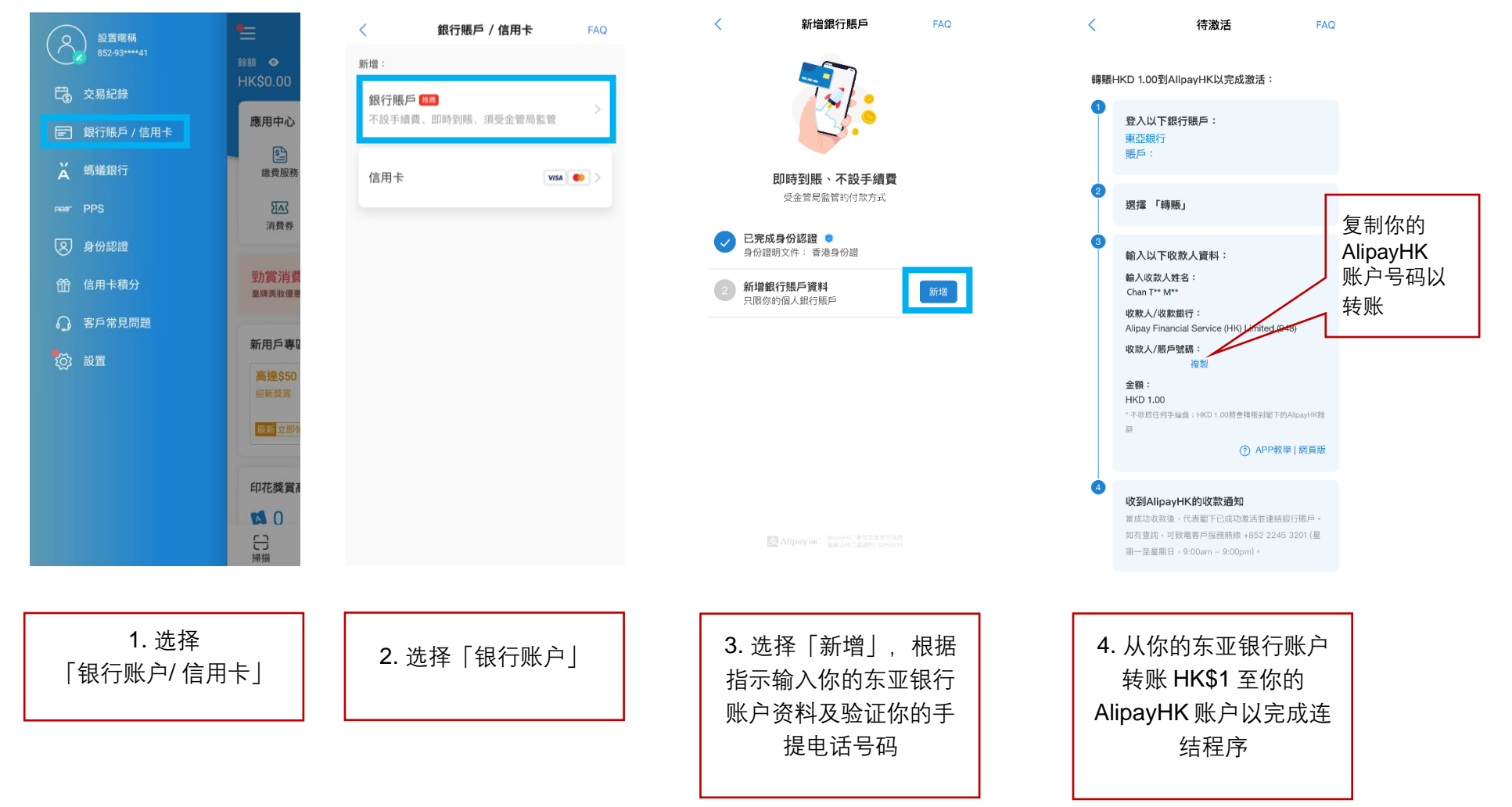

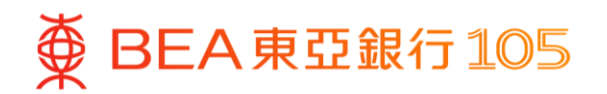

# 从你的东亚银行账户转账 HK\$1 至 AlipayHK App 账户

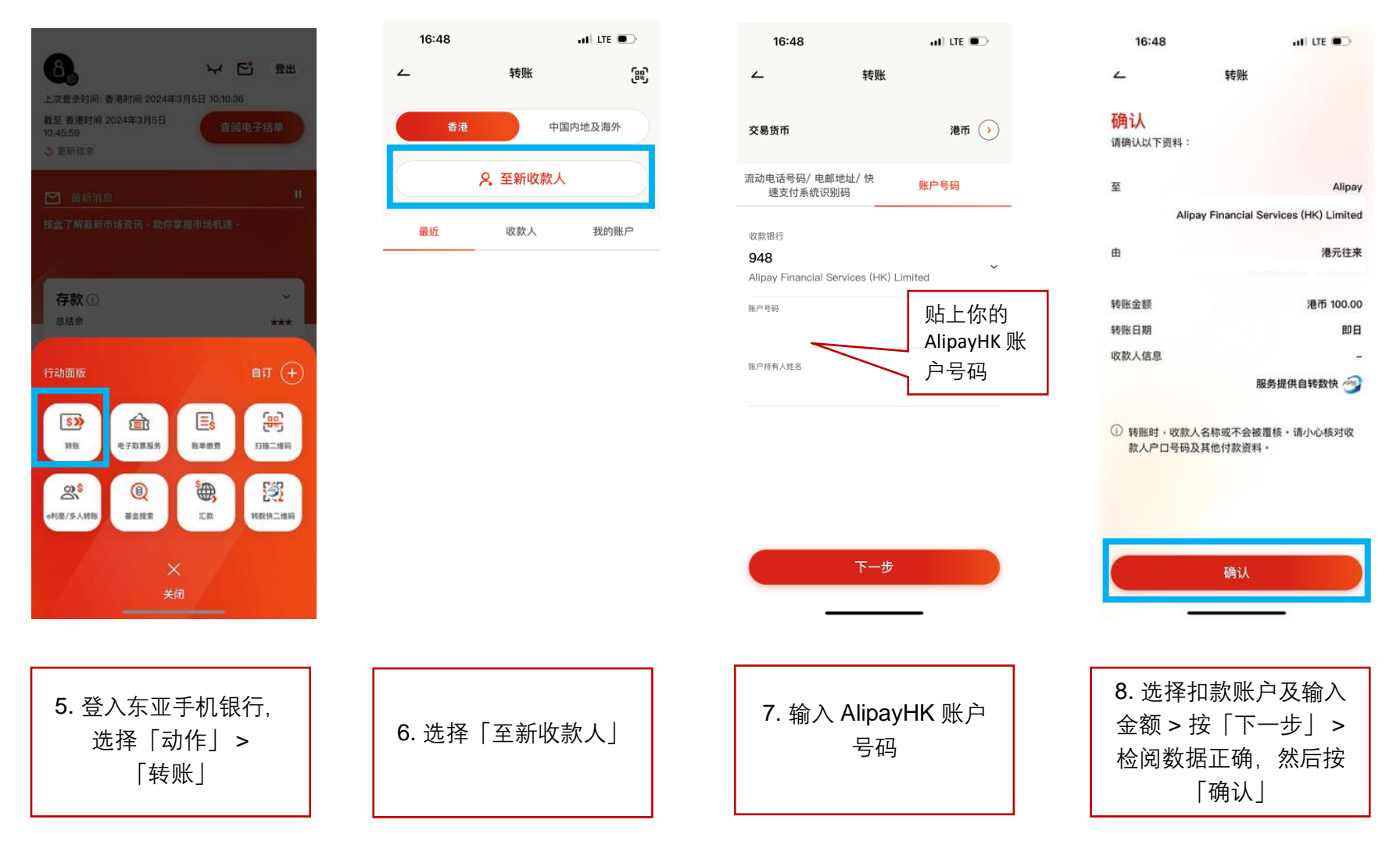

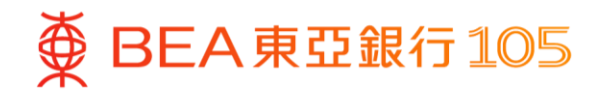

# 从你的东亚银行账户增值至 AlipayHK App 账户

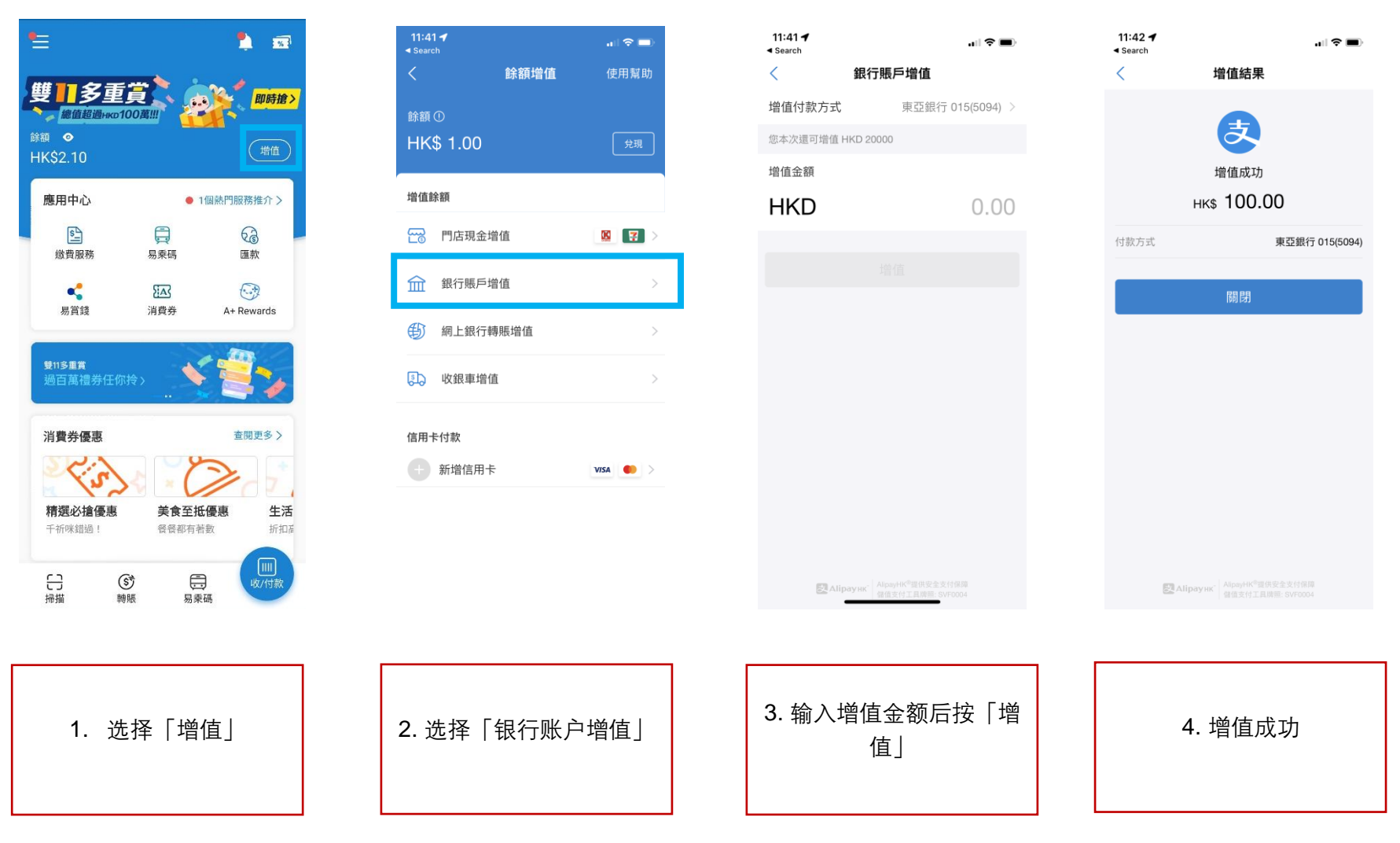

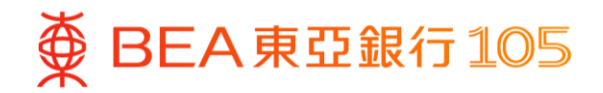

#### <span id="page-4-0"></span>于 **WeChat App** 新增東亞银行账户**\***

- - >「服务」> 按「银行卡」

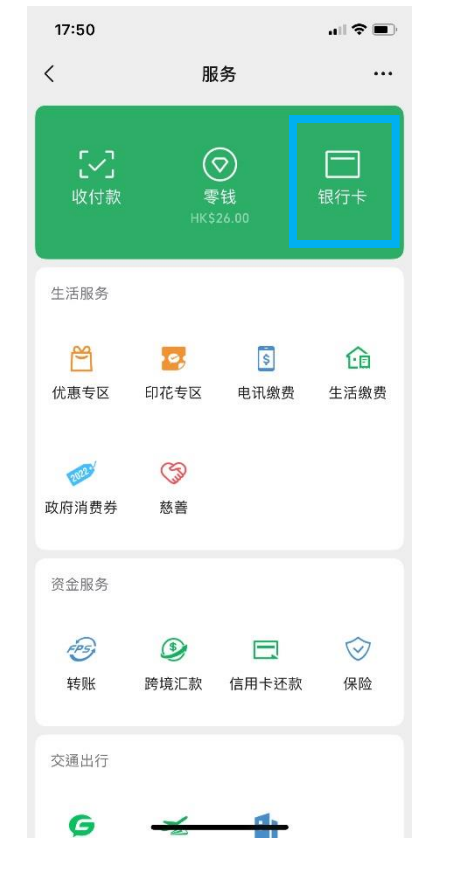

1. 开启 WeChat App 后<sup>,</sup>选择「我」 2. 选择「新增信用卡或者银行账户」> 3. 选择「(015) 东亚银行」>「立即验 「添加银行账户」 证」

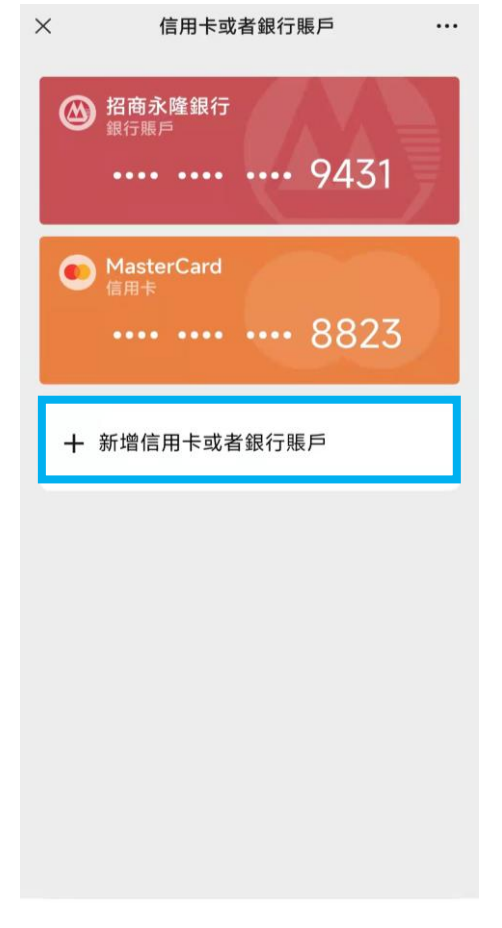

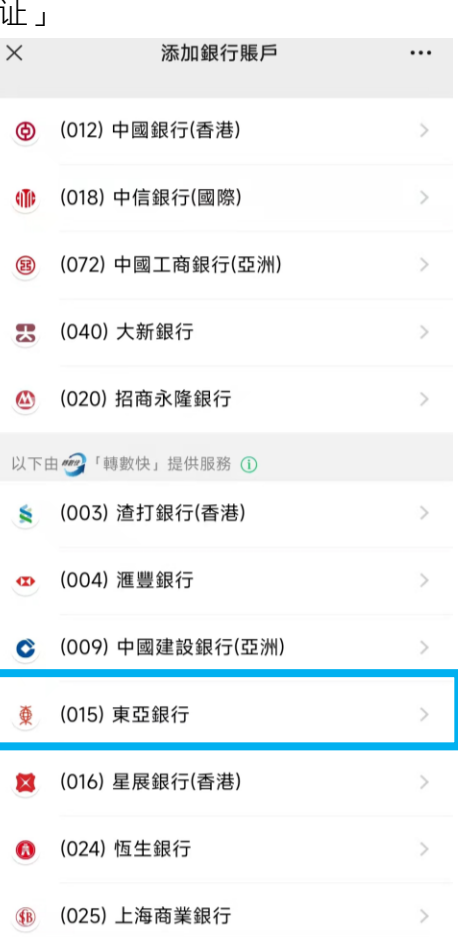

\*须先于 WeChat 内完成身份认证。

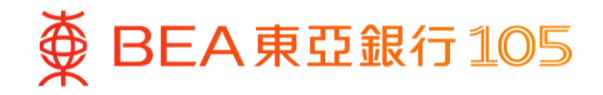

4. 填写东亚银行账户资料后按「下一 5. 复制 WeChat 收款账户号码 步」

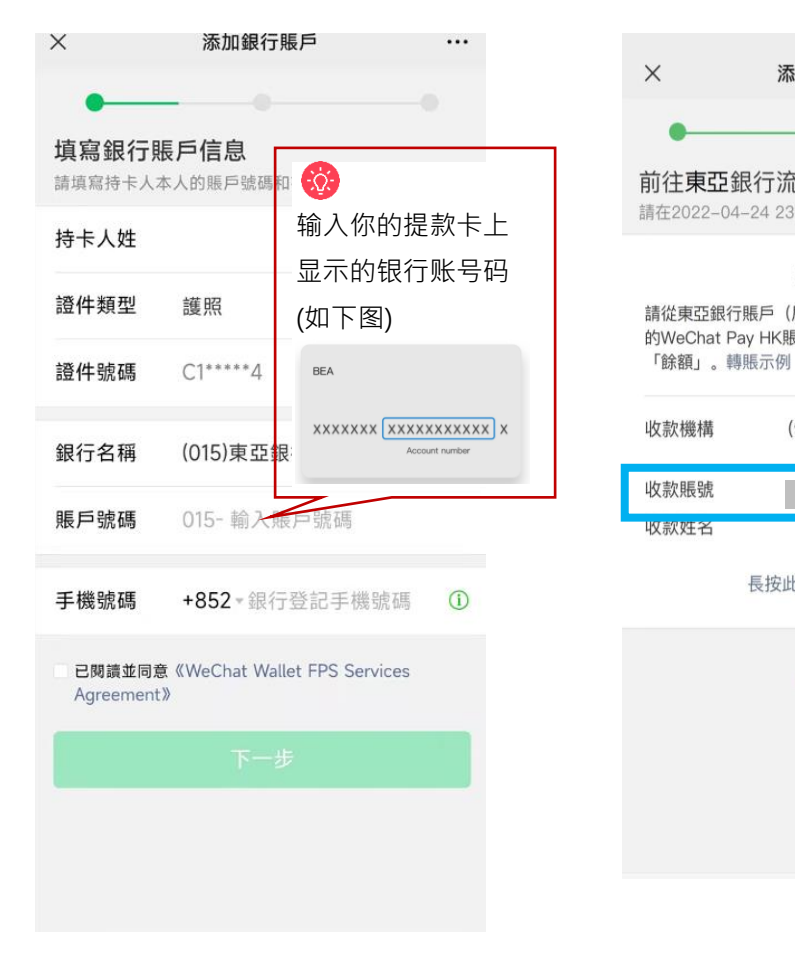

- 添加銀行賬戶  $\cdots$ 前往東亞銀行流動應用程式轉賬驗證 請在2022-04-24 23:59:59 (香港時間) 前完成轉賬 驗證方法 請從東亞銀行賬戶 (尾號5888) 轉任意金額到閣下 的WeChat Pay HK賬戶。轉賬成功後, 資金將存入 (931) WeChat Pay Hong Kong Limited 複製 L\*\*\*\* K\*\* C\*\*\*\* 長按此處保存驗證方法 取消驗證
- 6. 登入东亚手机银行, 按「动作」> 「转账」>「至新收款人」

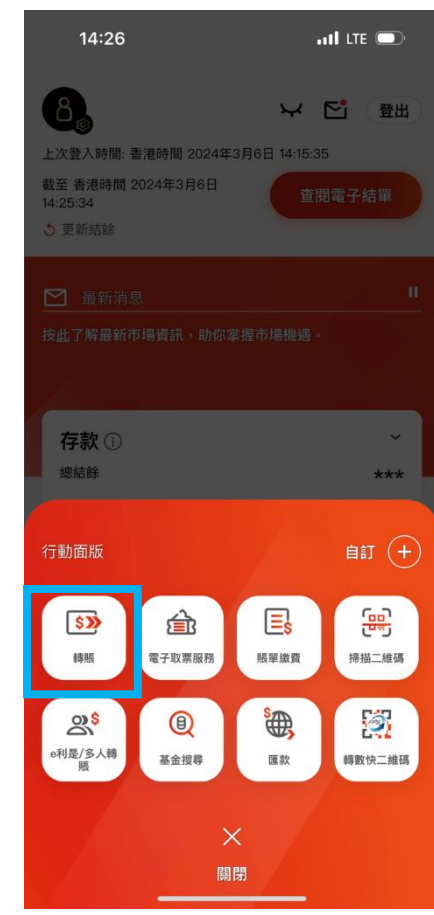

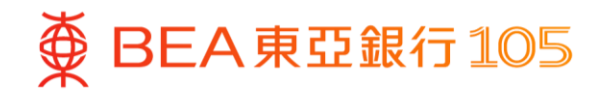

7. 贴上 WeChat 收款账户号码<sup>,</sup>并输 8. 完成转账后<sup>,</sup>到 WeChat App<sup>,</sup>选 入增值金额 择「我」>「服务」> 按「银行 卡」确认银行账户已经成功新增

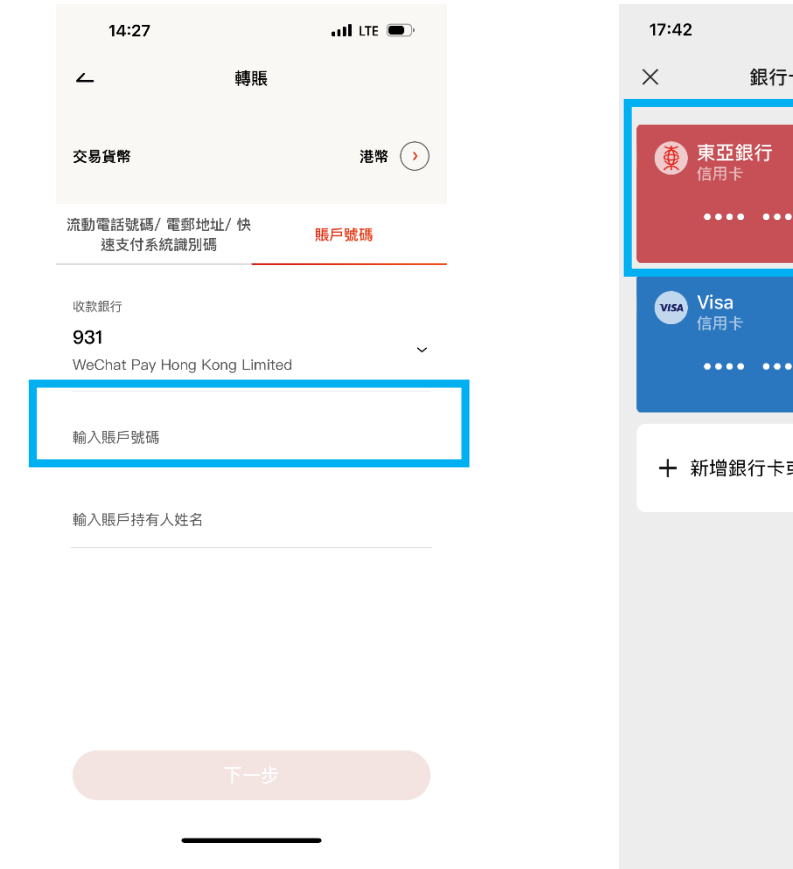

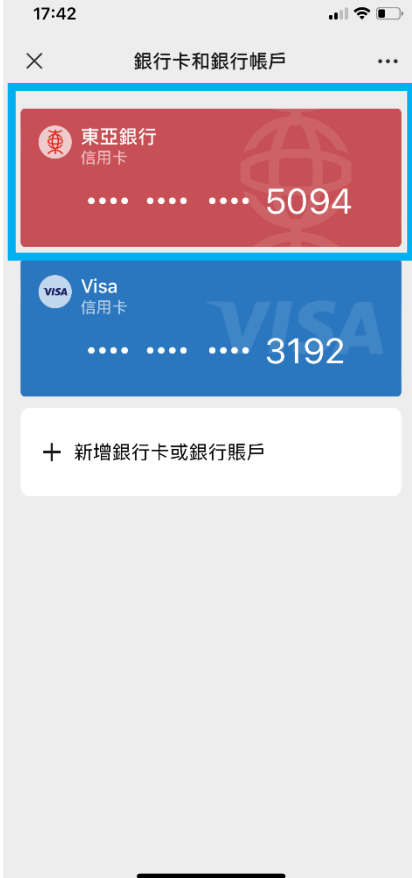

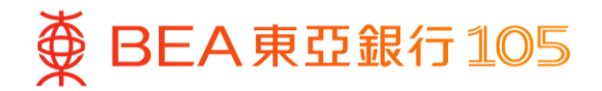

#### **于WeChat App 以东亚银行账户进行增值**

1. 开启 WeChat App 后, 选择「我」 2. 按「充值」 >「服务」> 按「零钱」

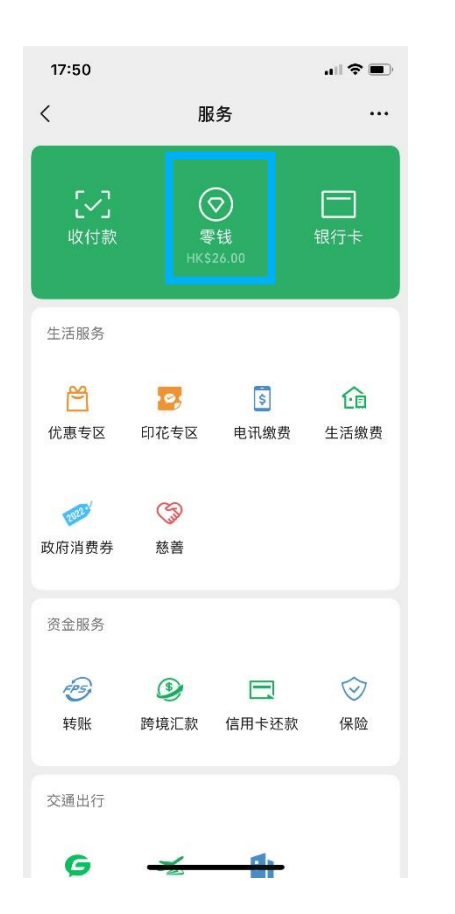

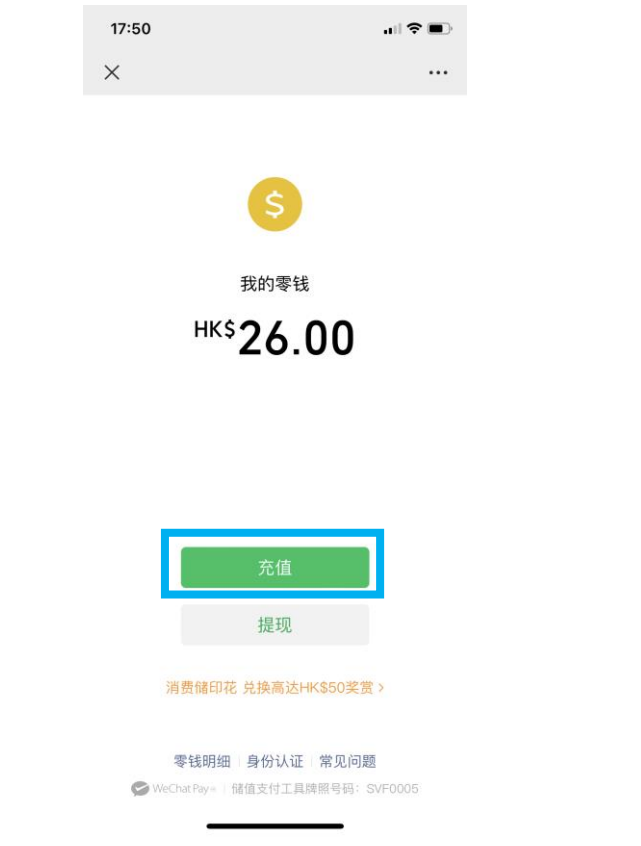

3. 按「银行账户增值」

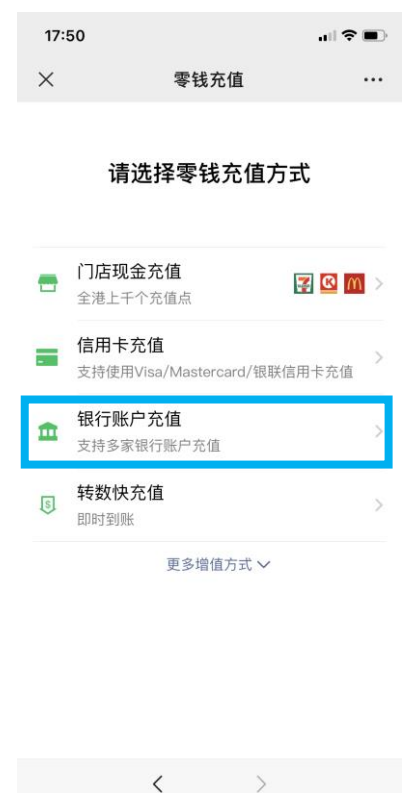

 $\overline{\textbf{D}}$  **BEA東亞銀行 105** 

4.选择东亚银行账户并输入增值金 5.输入验证付款密码以完成增值 6.交易完成

#### 额,按「下一步」

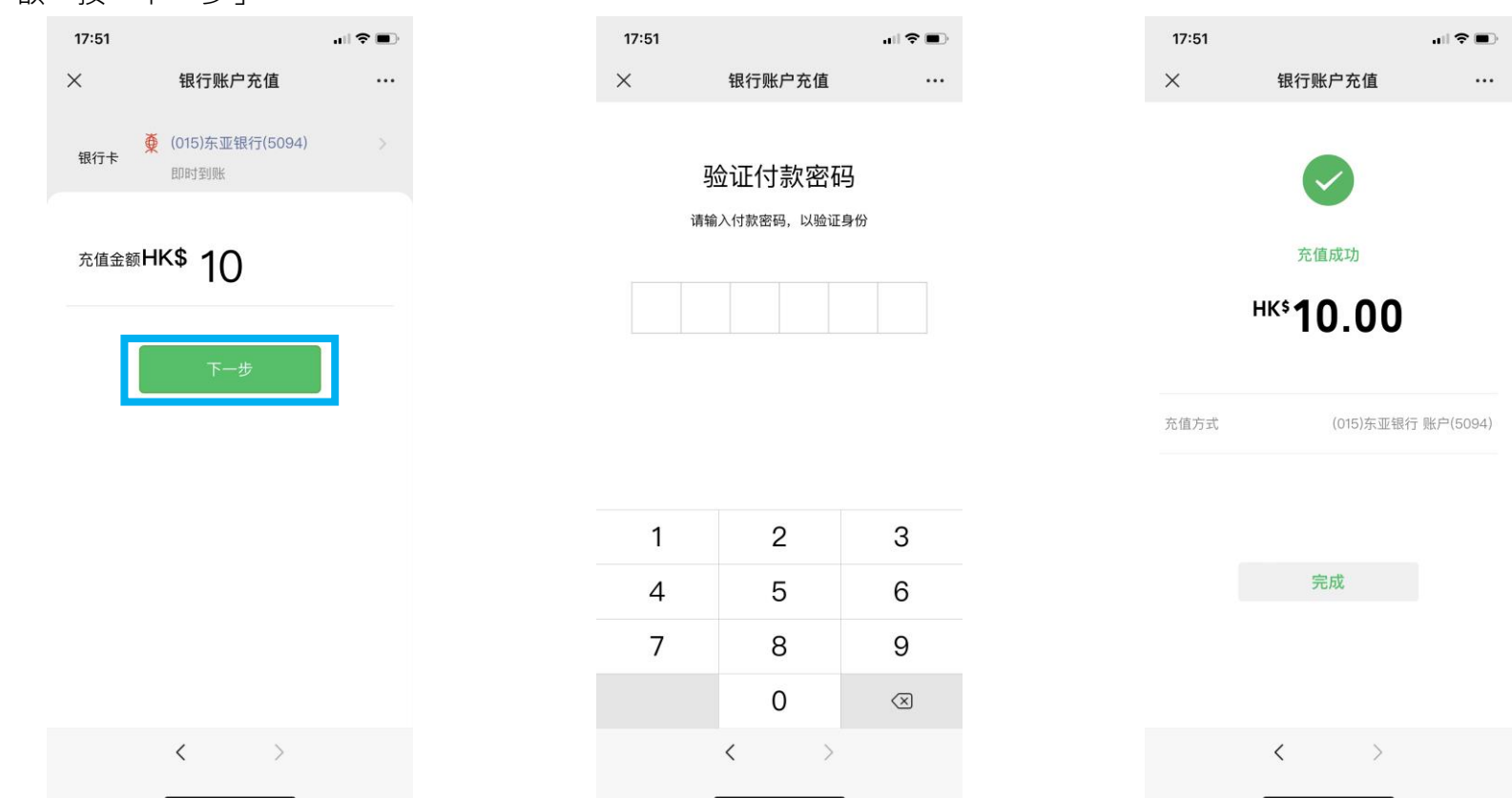

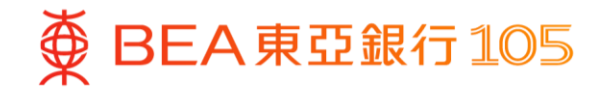

# <span id="page-9-0"></span>于八达通 **App** 设立电子直接付款授权

卡」再按「增值」

1.打开八达通 App 后,选择「八达通 2.选择「银行应用程序」,然后根据指示 3.选择「BEA HK」 继续

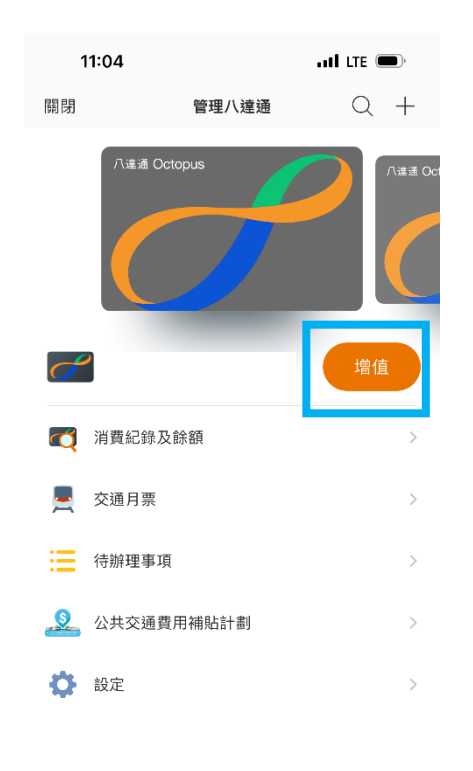

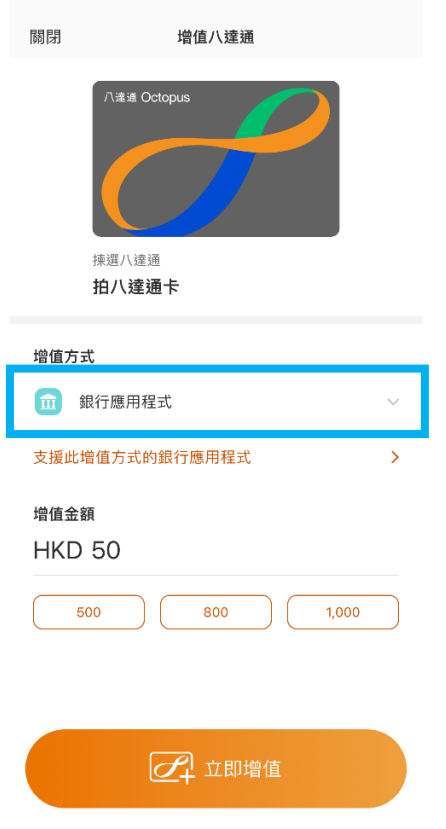

**11:04 and LTE**  $\bullet$ 

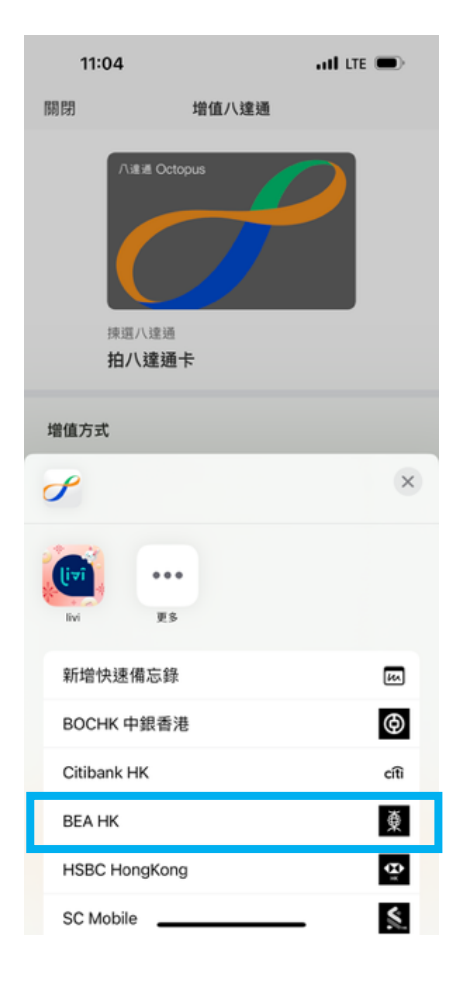

- 4. 页面会自动跳到东亚手机银行,选择 5. 完成后,接「离开并返回商户」 付款账户后按「立即付款」
	-
- 6. 页面会自动跳到八达通 App, 完成增 值后,按「下一步」> 「确认」即可设 立「转数快」银行转账服务(eDDA)

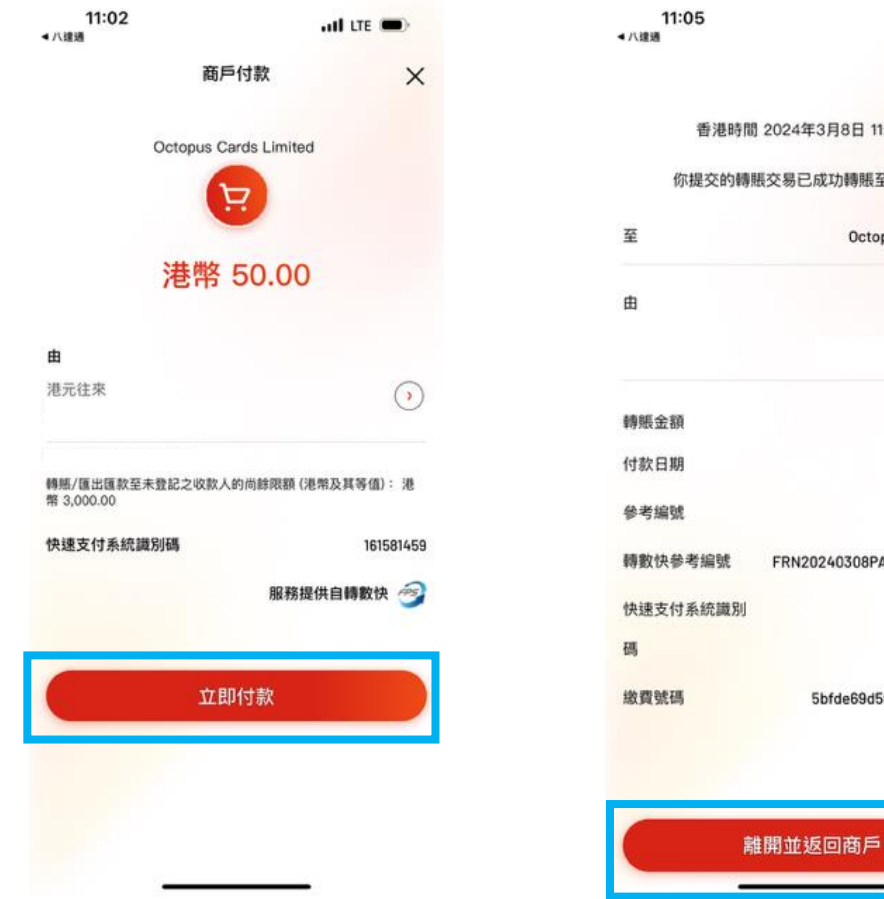

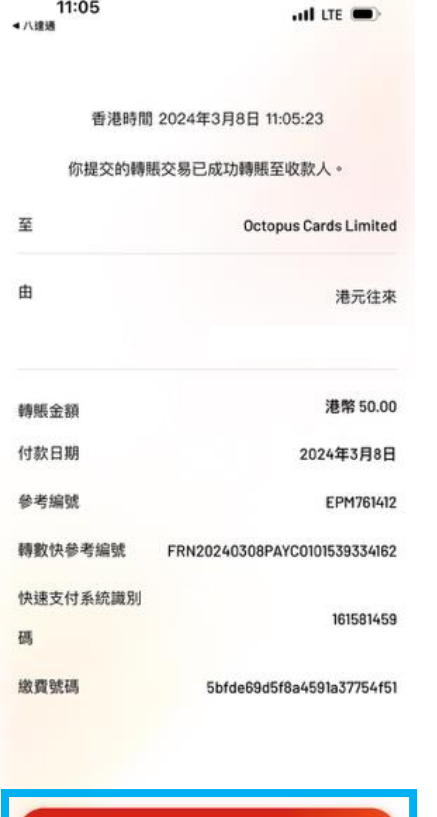

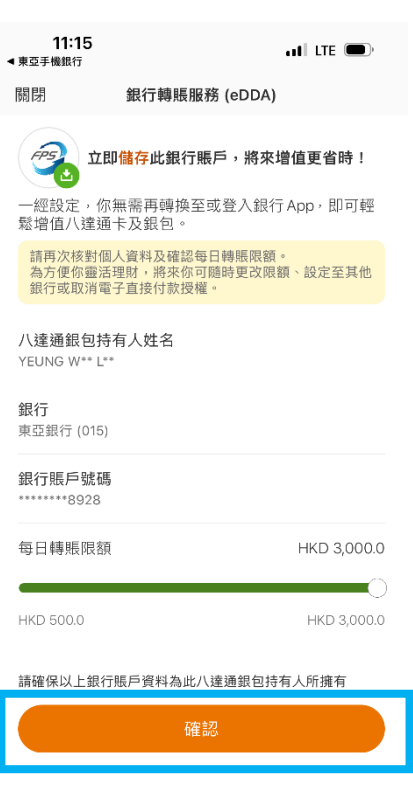

稍後再設定

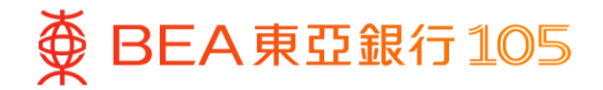

# **于八达通 App 以东亚银行账户增值八达通卡**

1. 打开八达通 App, 选择「八达通卡」 2. 选择「银行转数快」增值 再按「增值」

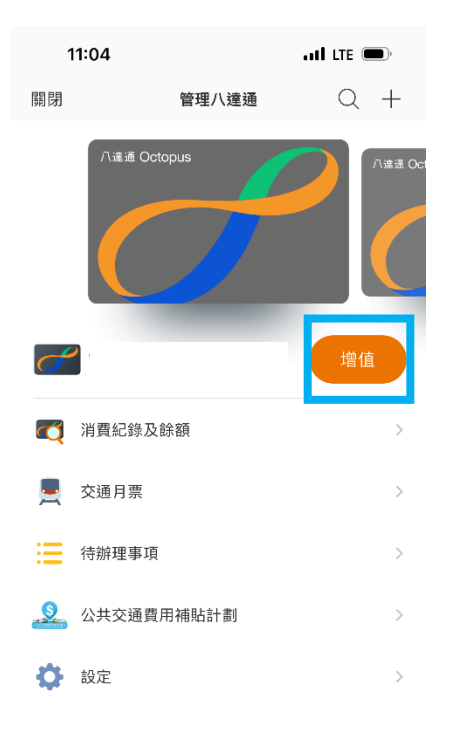

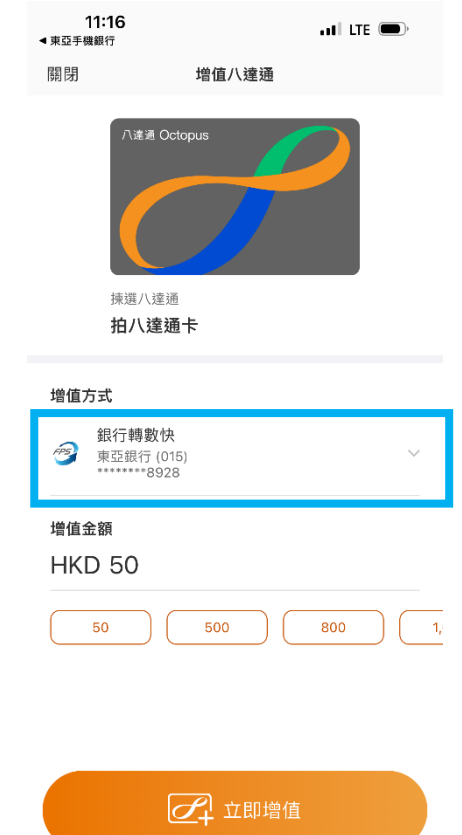

3. 输入增值金额及点选「立即增值」以完 成增值

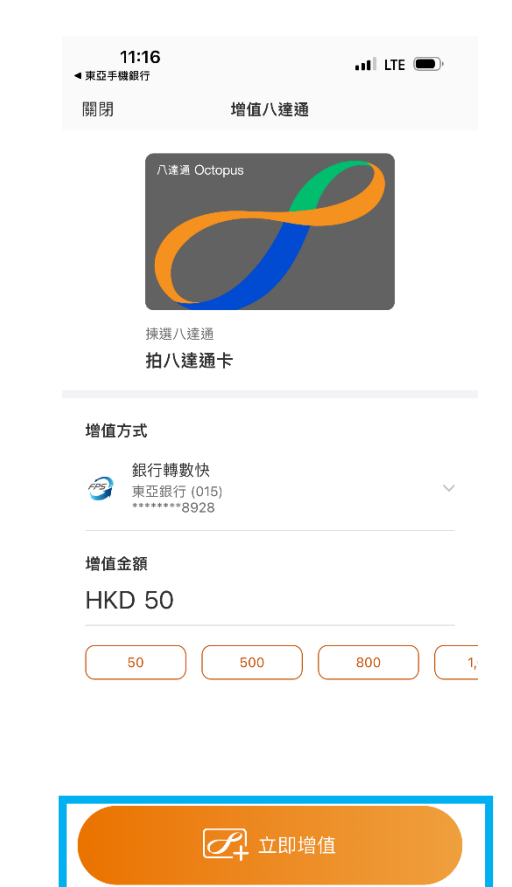

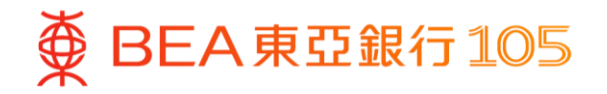

# <span id="page-12-0"></span>于 **PayMe** 新增东亚银行账户**\***

1. 开启 PayMe 后,选择「我的账 户」> 右上角设定

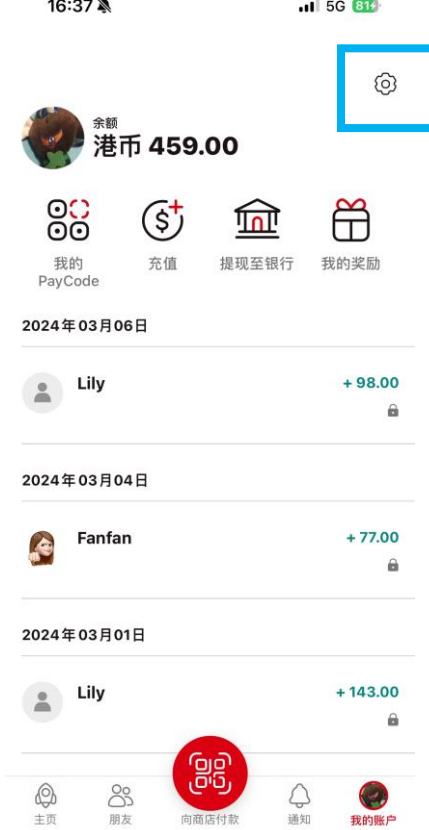

\* 须先于 PayMe 内完成身份认证。

2. 选择「信用卡及银行账户」 3. 按「添加银行账户」

16:37 ※ all 5G 814  $\leftarrow$ 设置 个人信息  $\,$ 交易限额  $\,$ 信用卡及银行账户  $\,$ 自动充值  $\,$ 通知  $\rightarrow$ 注册和查看"转数快"注册信息  $\rightarrow$ 应用程序设置  $\,>\,$ 常见问题  $\,>\,$ 线上对话  $\,$ 发送查询  $\rightarrow$ 退出登录  $\,$ 

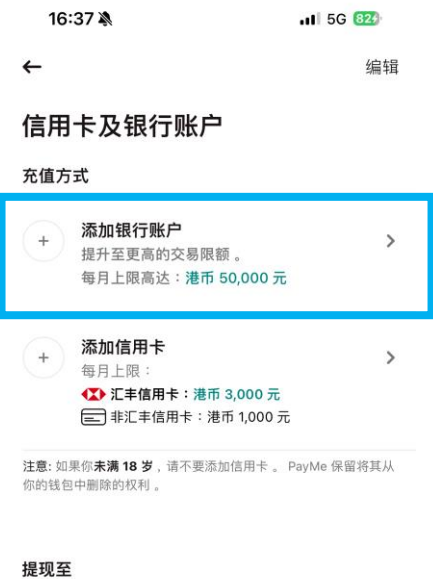

1 东亚银行有限公司  $\bullet$ \*\*5094

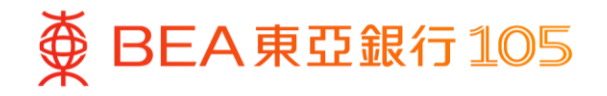

4. 按「添加银行账户信息」> 根据指 5. 登入东亚手机银行,按「电子直接 6. 选择待确认的指示 > 选择付款账 示填写东亚银行户口资料及验证个 人资料

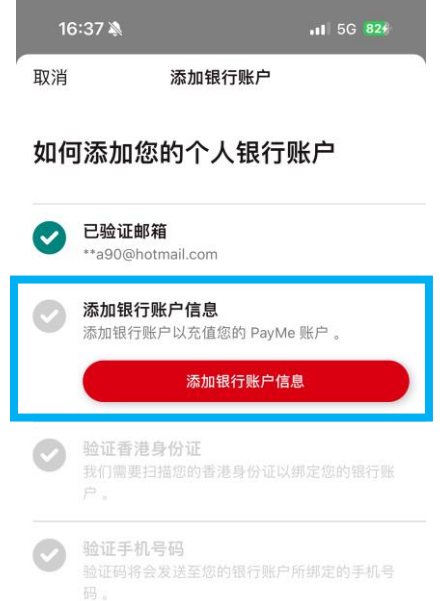

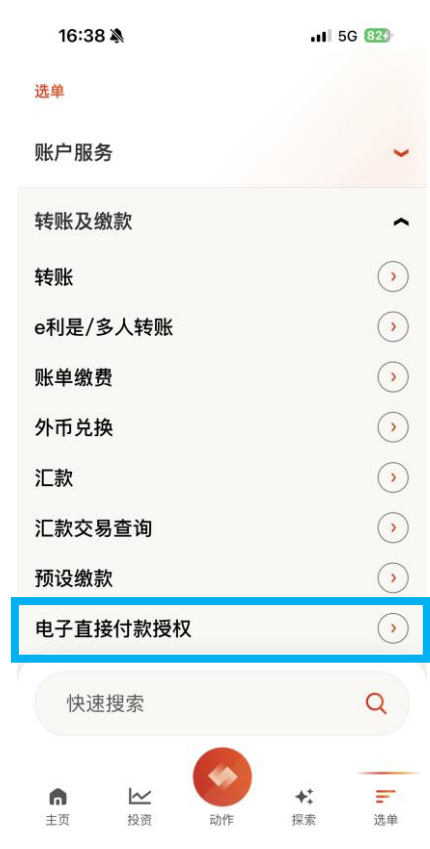

付款授权」

户 > 按「接受」> 核对数资料后按 「确认」

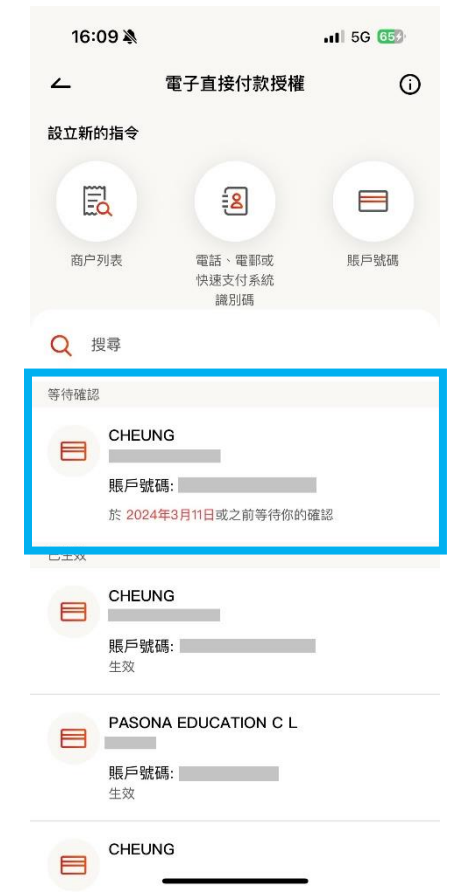

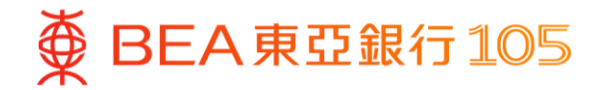

#### **于 PayMe 以东亚银行账户进行增值**

1. 开启 PayMe 后,于「我的账户」 页面按「充值」

89

朋友

向商店付款

2. 拣选以东亚银行账户充值,输入充 3. 充值完成值金额后,按「充值」以完成

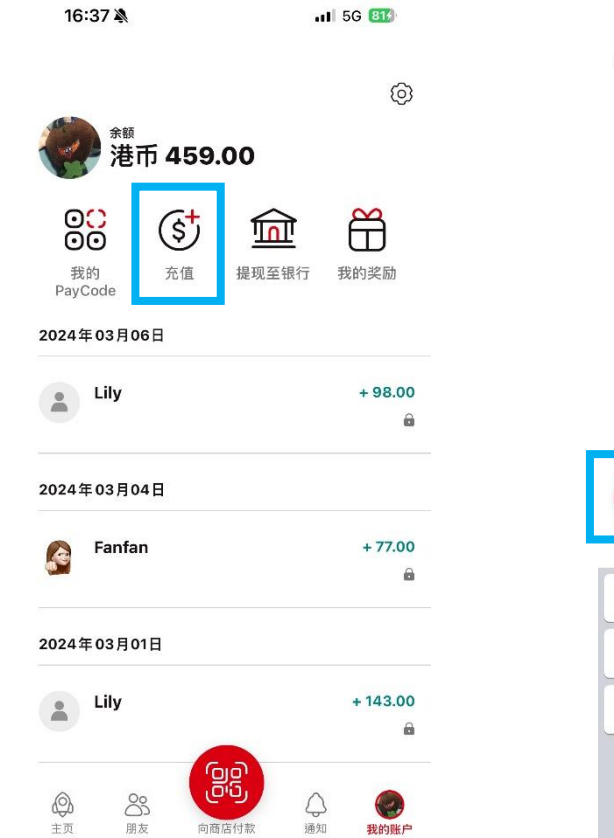

 $\bigcirc$ 

通知

 $\bigcirc$ 

我的账户

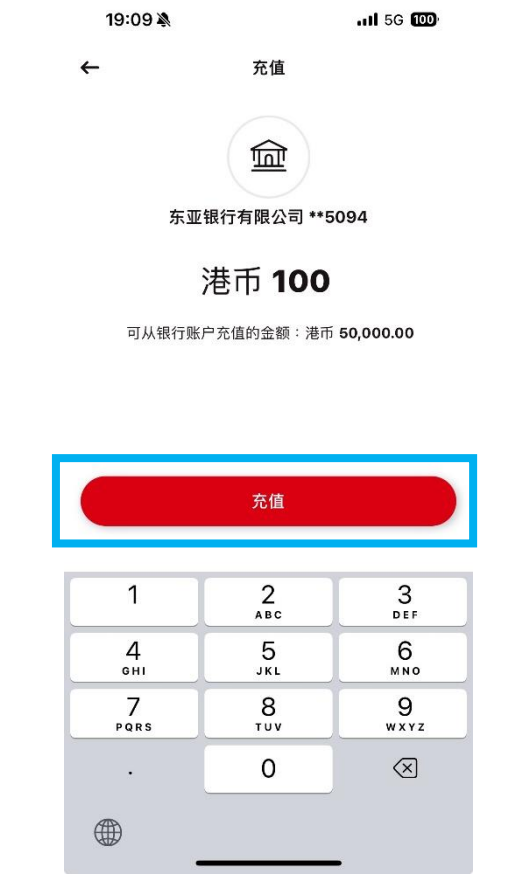

 $0.000$ 

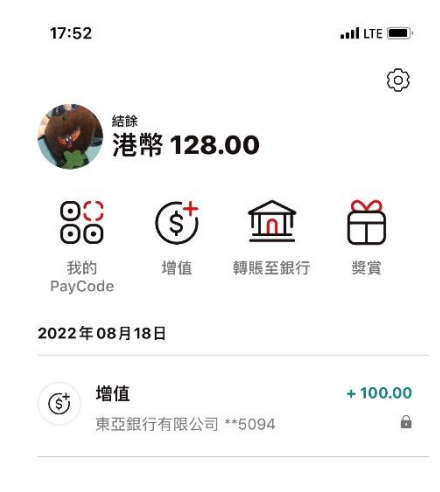

 $\mathcal{L}$ 

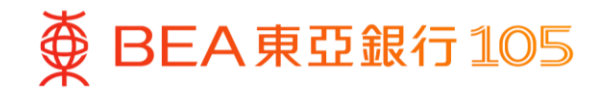

#### <span id="page-15-0"></span>于云闪付 **App** 新增你的东亚银联卡

1. 打开云闪付 App 后, 选择「卡管 2. 选择「拍照添卡」 理」后按「+添加储蓄卡 转账 0 手 续费」

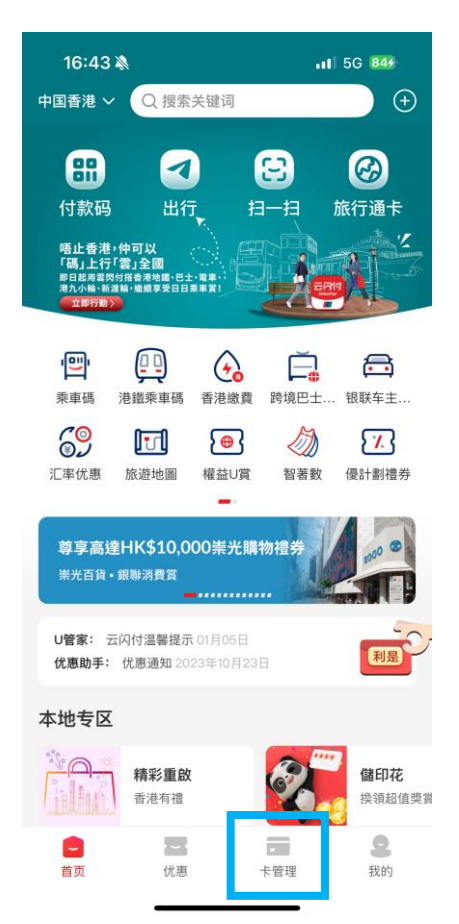

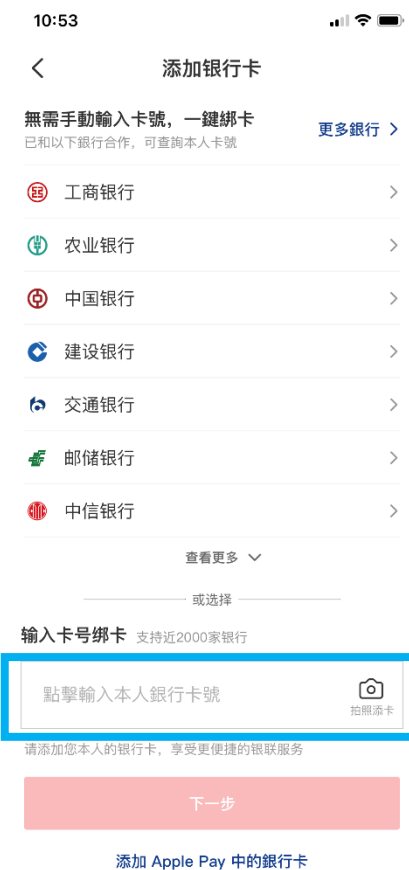

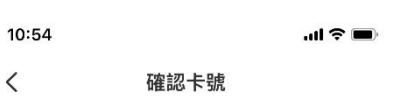

3. 核对卡资料后, 按「确认卡号」

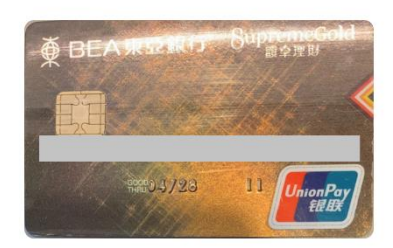

識別成功,請核對卡號

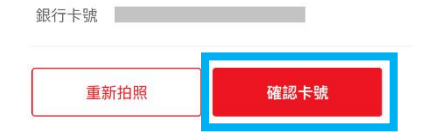

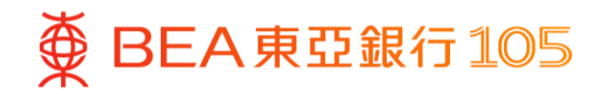

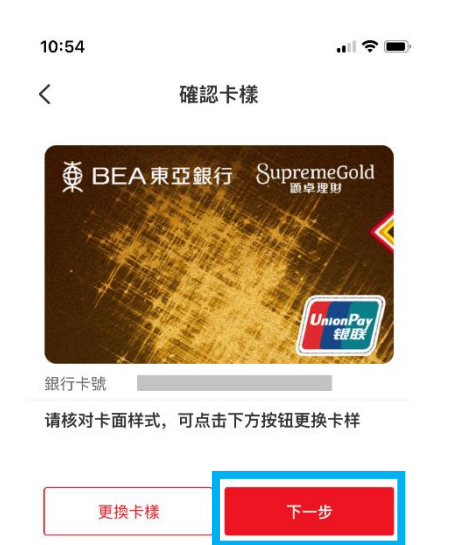

4. 确认卡样后按「下一步」 5. 按「下一步」, 然后输入验证码及 设定付款密码

10:54  $\mathbf{H} \otimes \mathbf{H}$  $\left\langle \right\rangle$ 开通在线支付 境外银行用户只能绑定银行预留手机号和登录手机号一致的境外 卡,系统自动带出手机号,不可修改 **<br />
要 東亞銀行儲蓄卡** 有效日期 0428  $\odot$ 手機號碼 852-60\*\*\*\*17 下一步

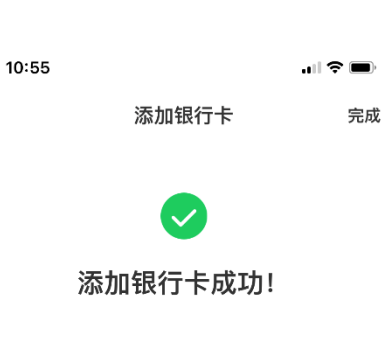

6. 添加银行卡成功

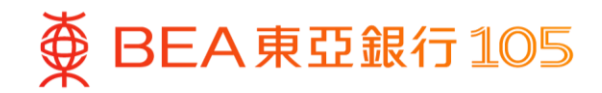

## **于云闪付 App 进行二维码支付**

#### **方法一:商户扫描付款码**

1. 打开云闪付 App 后, 选择「付款码」

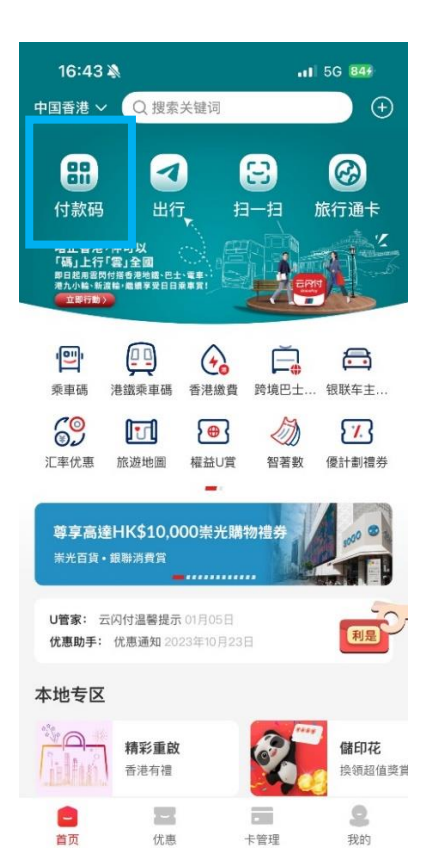

2. 商户扫描屏幕上的付款码 (如你新增的是综合户口银行卡,请确保 户口内的往来账户有足够资金进行交易)

3. 支付成功

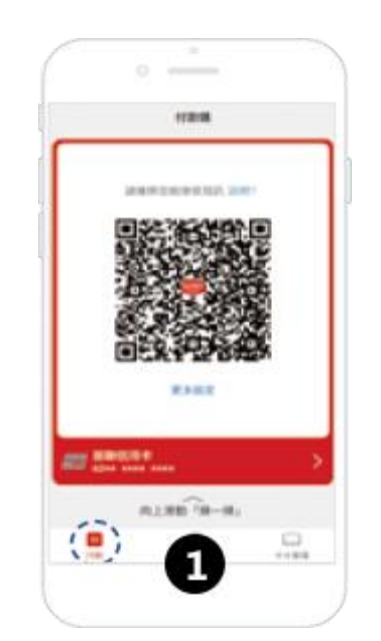

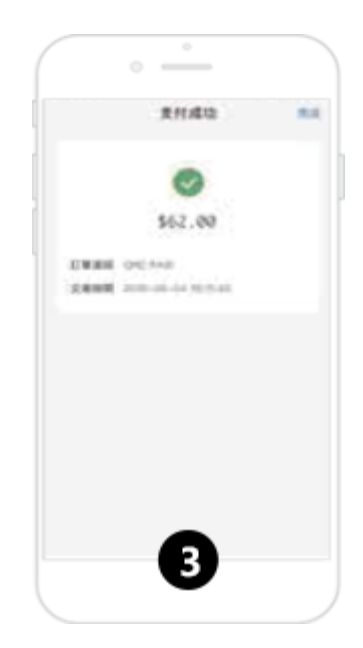

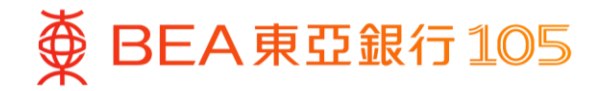

#### **方法二:客户扫描商户码**

4. 打开云闪付 App 后, 选择「扫一扫」

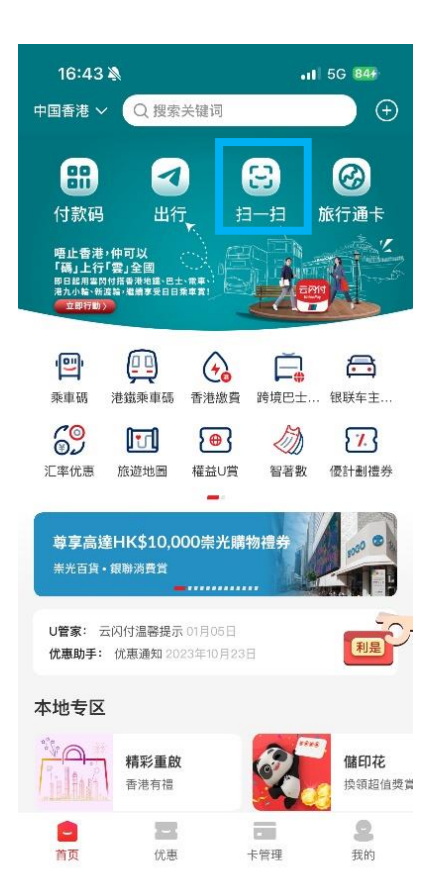

5. 扫描商户码,及输入支付密码以确 认付款 (如你新增的是综合户口银行卡,请确保 户口内的往来账户有足够资金进行交易)

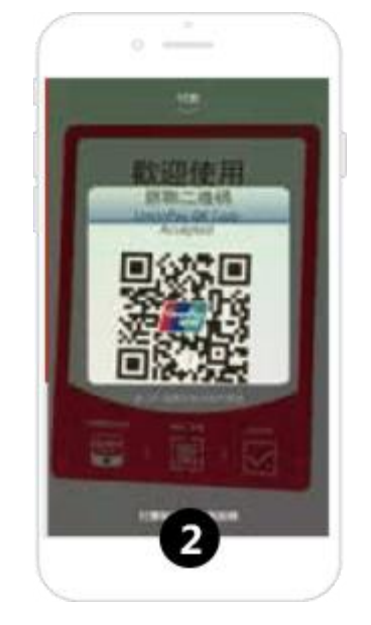

6. 支付成功

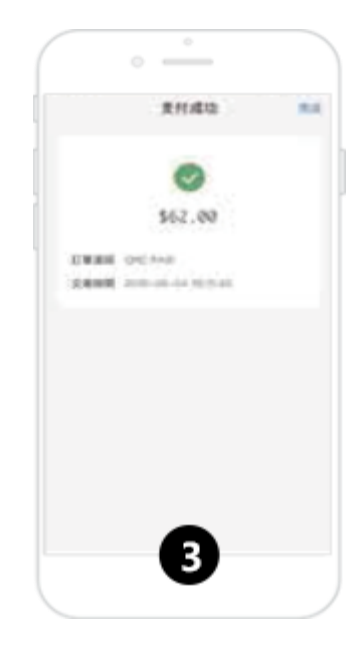

<span id="page-19-0"></span>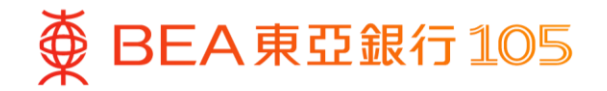

# 于数字人民币以东亚银行账户进行增值

1.打开数字人民币 App 后,选择「充 2. 输入增值金额,按「下一步」 钱包」后

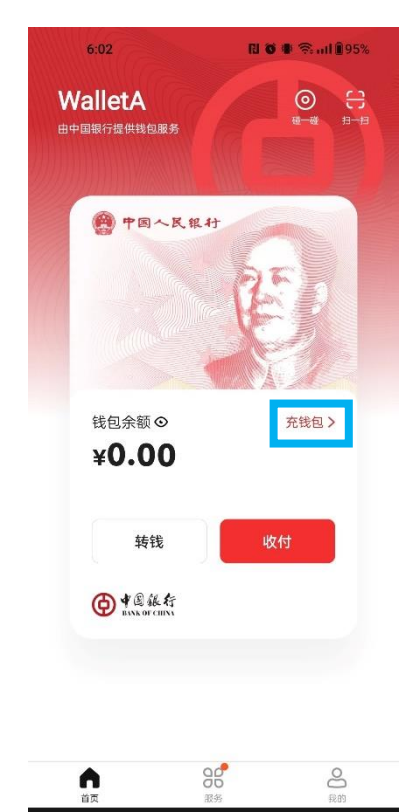

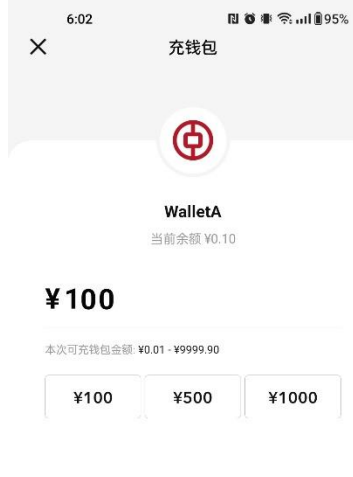

3. 付款方式选择「转数快」, 按 「立即付款」,然后选择「BEA HK」

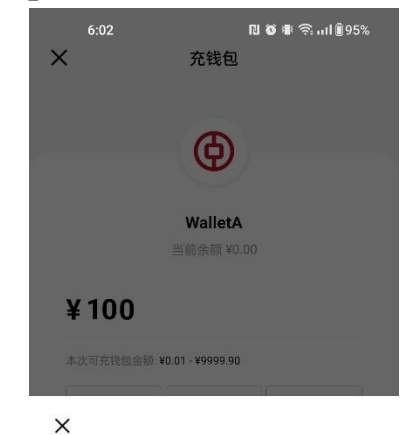

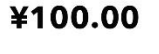

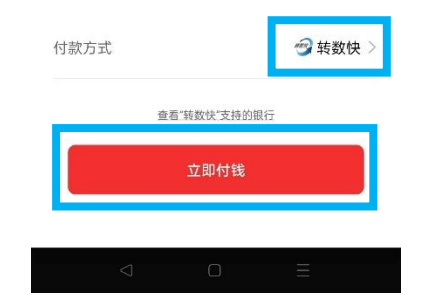

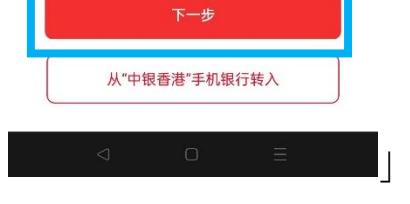

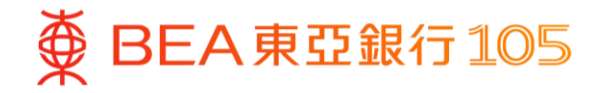

4. 页面会自动跳到东亚手机银行, 同 意重要通知及披露后,选择付款账 户并按「立即付款」 5. 完成后,按「离开并返回商户」 6. 增值完成

 $|||$   $\hat{\tau}$   $||$ 

eCNY Wallet

人民币 100

2024年6月13日

EPM214236

228

显卓理财-储蓄(结单)

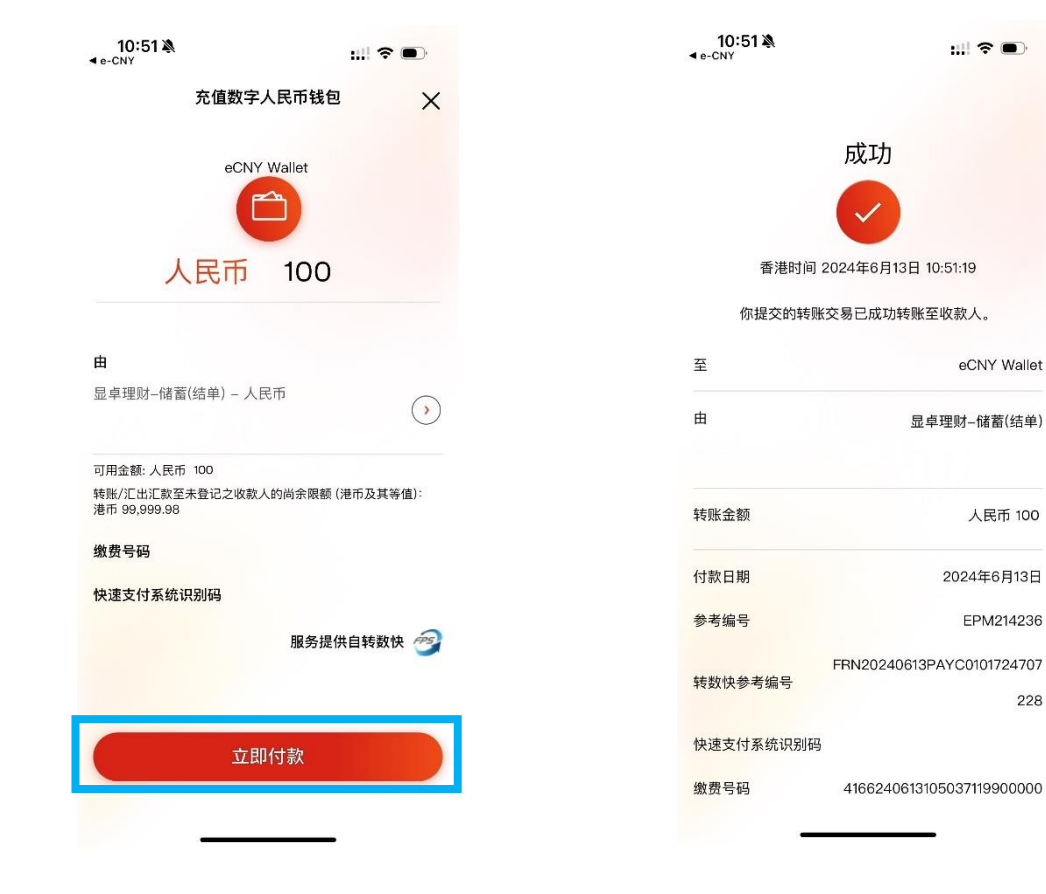

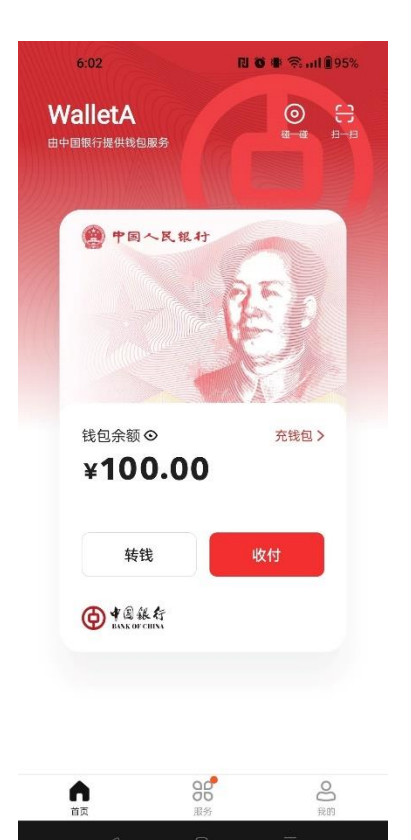